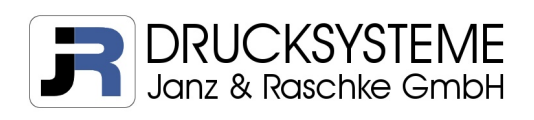

# Avery Dennison AP 5.4 Gen II / AP 5.6

# Firmwareupdate USB Stick / SD Karte

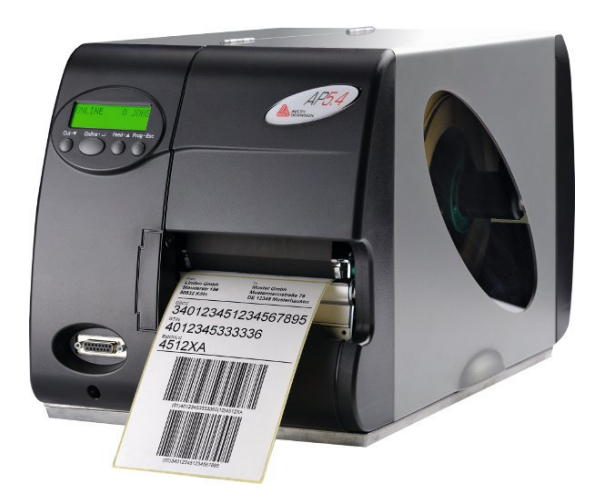

Kurzanleitung Version 1.0

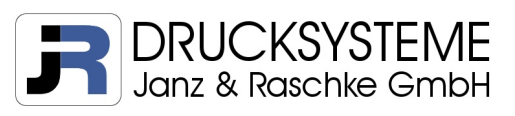

# Inhalt

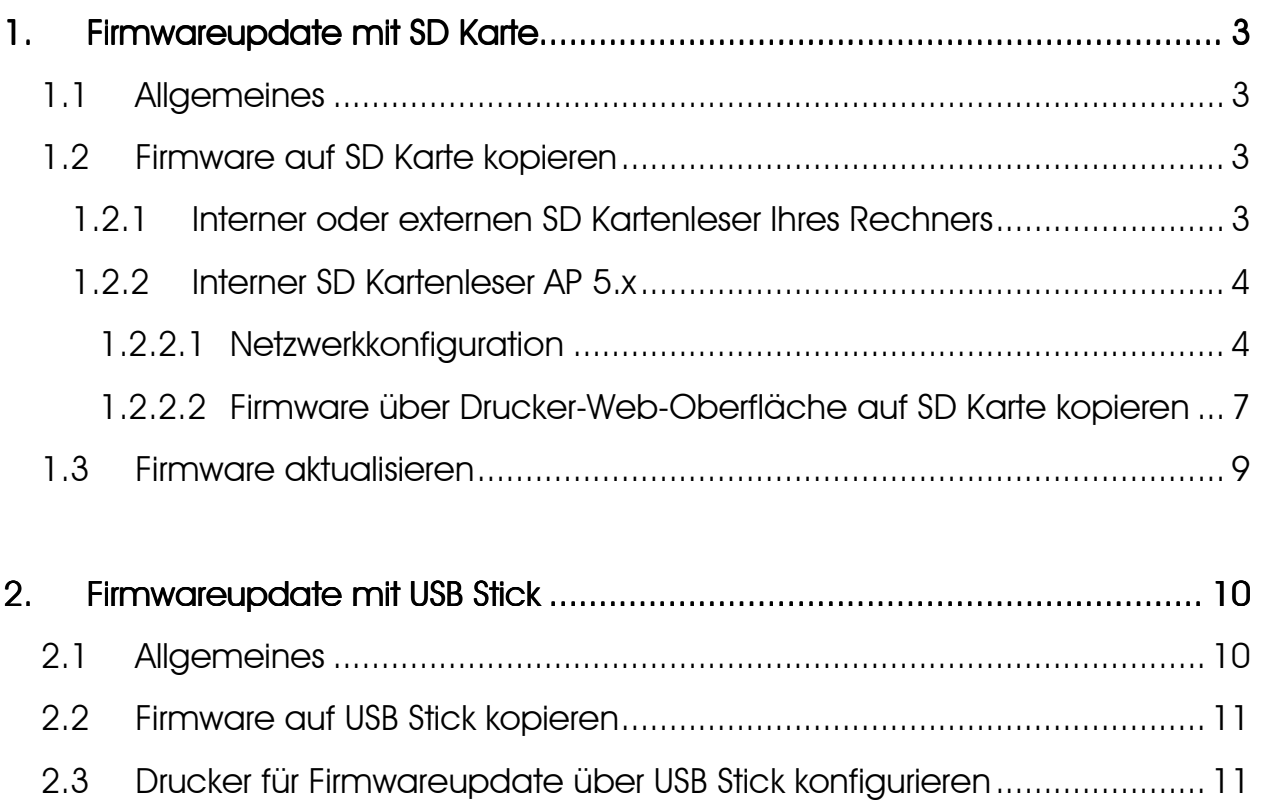

2.4 Firmware aktualisieren ............................................................................ 12

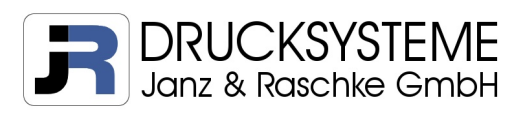

# 1. Firmwareupdate mit SD Karte

### 1.1 Allgemeines

### TASTENFUNKTION DRUCKER:

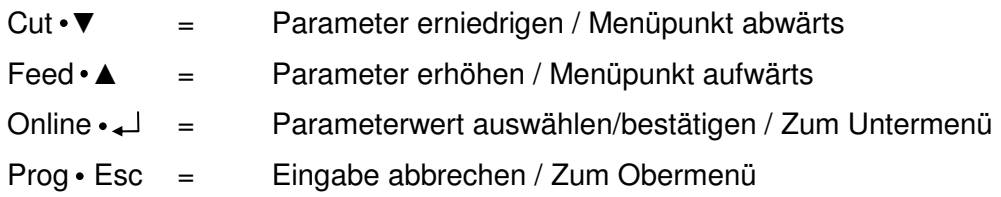

Die aktuelle AP 5.x Serie verfügt über einen SD Kartenleser für die Verwendung einer handelsüblichen SD Karte. Sobald die Karte eingesteckt ist und der Drucker gestartet wird, muss die Karte während des Bootsvorgangs angezeigt werden (Werkseinstellungen). Ist das nicht der Fall, kann dies folgende Ursachen haben:

- 1. SD Kartenleser ist nicht mit Laufwerk C verbunden Lösung: siehe Kapitel 2.3
- 2. SD Karte ist nicht kompatibel Lösung: kompatible SD Karte verwenden
- 3. SD Karte ist nicht korrekt formatiert Lösung: SD Karte im FAT Format formatieren

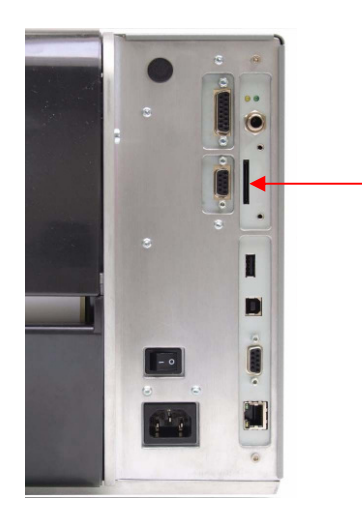

### 1.2 Firmware auf SD Karte kopieren

### 1.2.1 Interner oder externen SD Kartenleser Ihres Rechners

- 1. SD Karte in Kartenleser einstecken
- 2. Manuell Ordner "FORMATS" anlegen
- 3. Firmware "xxx.s3b" in Ordner "FORMATS" kopieren

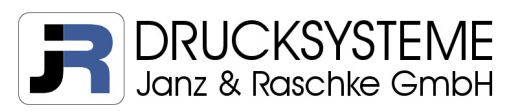

# 1.2.2 Interner SD Kartenleser AP 5.x

Wenn kein externer Kartenleser zur Verfügung steht, kann die Firmware mit Hilfe der Drucker-Web-Oberfläche auf die SD Karte kopiert werden. Voraussetzung ist hierbei die Konfiguration des Druckers zur Ansteuerung über das Netzwerk sowie eine Verbindung mittels Netzwerkkabel.

# 1.2.2.1 Netzwerkkonfiguration

Die nachfolgende Konfiguration bezieht sich auf einen Drucker mit Werkseinstellungen bei dem die Systemsprache bereits auf Deutsch umgestellt ist. Wurden die nachfolgenden Parameter im Vorfeld geändert, können andere Werte angezeigt werden.

1. Drucker einschalten und warten bis das Betriebssystem geladen ist

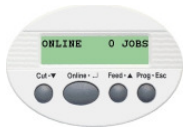

2. Online  $\leftarrow$  1 x drücken  $\rightarrow$  Anzeige "OFFLINE"

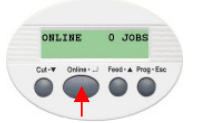

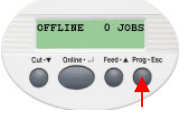

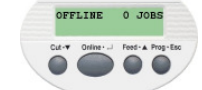

3. Prog · Esc  $1 \times$  drücken  $\rightarrow$  Anzeige "INFO AUSDRUCKEN"

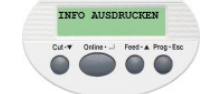

4. Cut  $\bullet \blacktriangledown$  2 x drücken → Anzeige "SCHNITTST. PARA"

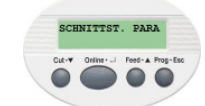

5. Online  $\leftarrow$  3 x drücken  $\rightarrow$  Anzeige "Schnittstelle Automatisch"

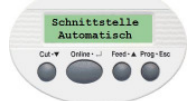

6. Cut • ▼ 3 x drücken  $\rightarrow$  Anzeige "Schnittstelle TCP/IP SOCKET"

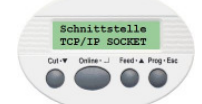

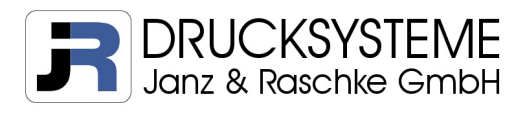

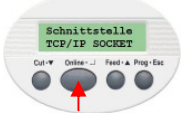

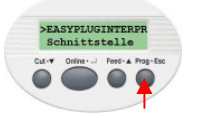

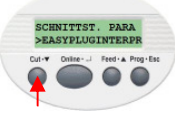

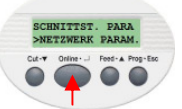

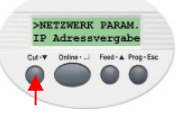

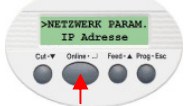

- 13. IP Adresse eintragen Cut •  $\nabla$  = Anwahl der Ziffern  $\text{Feed} \cdot \blacktriangle$  = Erhöhung des Wertes
- 

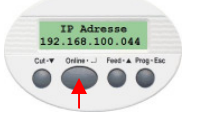

7. Online  $\leftarrow$  1 x drücken  $\rightarrow$  Anzeige ">EASYPLUGINTERPR Schnittstelle"

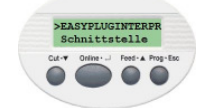

8. Prog • Esc 1 x drücken → Anzeige "SCHNITTST.PARA EASYPLUGINTERP"

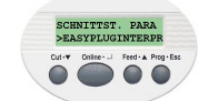

9. Cut • ▼ 4 x drücken → Anzeige "SCHNITTST.PARA NETZWERK PARAM."

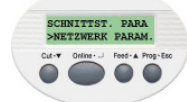

10. Online •  $\rightarrow$  1 x drücken → Anzeige "NETZWERK PARAM. IP Adressvergabe"

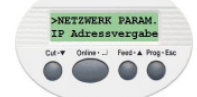

11. Cut • ▼ 1 x drücken → Anzeige "NETZWERK PARAM. IP Adresse"

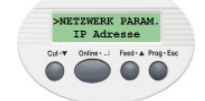

12. Online • ↓ 1 x drücken → Anzeige "IP Adresse xxx.xxx.xxx.xxx"

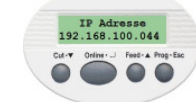

14. Online • ↓ 1 x drücken → Anzeige "NETZWERK PARAM. IP Adresse"

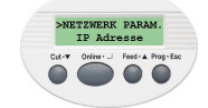

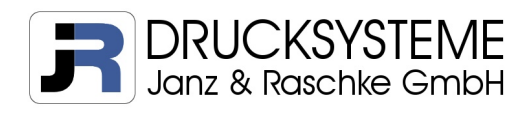

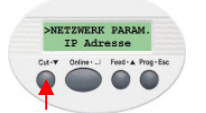

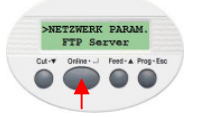

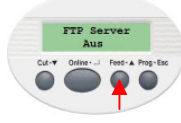

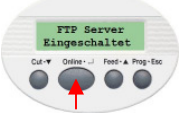

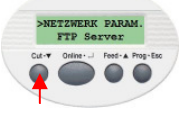

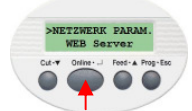

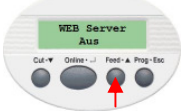

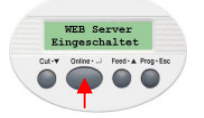

23. Drucker ausschalten

15. Cut • ▼ 7 x drücken → Anzeige "NETZWERK PARAM. FTP Server"

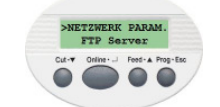

16. Online • → 1 x drücken → Anzeige "FTP Server Aus"

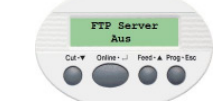

17. Feed • ▲ 1 x drücken → Anzeige "FTP Server Eingeschaltet"

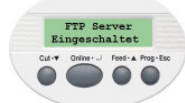

18. Online •  $\rightarrow$  1 x drücken → Anzeige "NETZWERK PARAM. FTP Server"

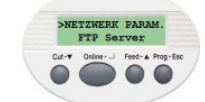

19. Cut • ▼ 1 x drücken → Anzeige "NETZWERK PARAM. WEB Server"

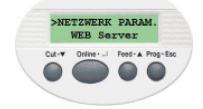

20. Online  $\cdot$  → 1 x drücken → Anzeige "WEB Server Aus"

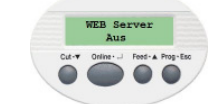

21. Feed  $\cdot$  ▲ 1 x drücken  $\rightarrow$  Anzeige "WEB Server Eingeschaltet"

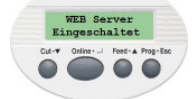

22. Online  $\leftarrow$  1 x drücken  $\rightarrow$  Anzeige "NETZWERK PARAM. WEB Server"

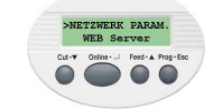

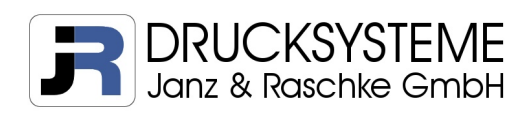

### 1.2.2.2 Firmware über Drucker-Web-Oberfläche auf SD Karte kopieren

Um auf die Web-Oberfläche zu gelangen benötigen Sie einen FTP-fähigen Browser. Die nachfolgenden Schritte demonstrieren den Kopiervorgang mit Hilfe des Internet Explorers 8.

- 1. Drucker einschalten und warten bis das Betriebssystem geladen ist
- 2. In Punkt 1.2.2.1 ausgewählte IP-Adresse in die Adresszeile des Browsers eingeben und bestätigen. Die Startseite der Web-Oberfläche wird angezeigt.

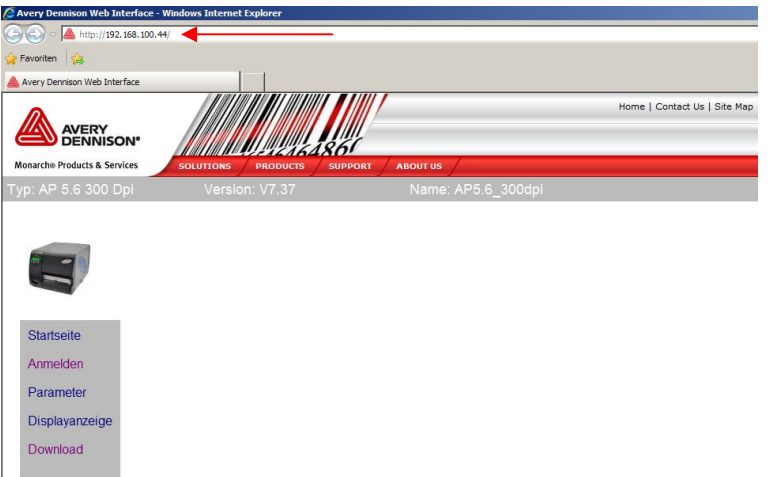

3. Klicken Sie auf "Anmelden" im Menü, geben als Benutzername und Kennwort jeweils "admin" ein und klicken danach auf den Button "Anmelden" unterhalb der Eingabemaske des Kennwortes.

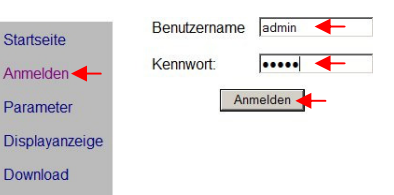

4. Es erscheint die Anzeige "Anmeldung erfolgreich". Klicken Sie auf "Download".

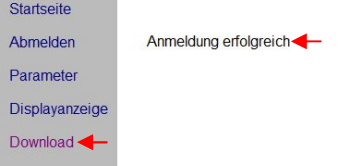

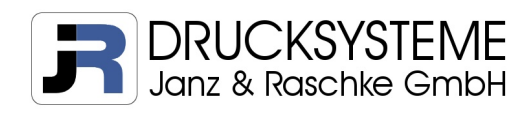

5. Internet Explorer öffnet die Dateistruktur des Druckers in einem neuen Fenster. Klicken Sie auf "Seite" und danach auf "FTP-Site in Windows Explorer öffnen".

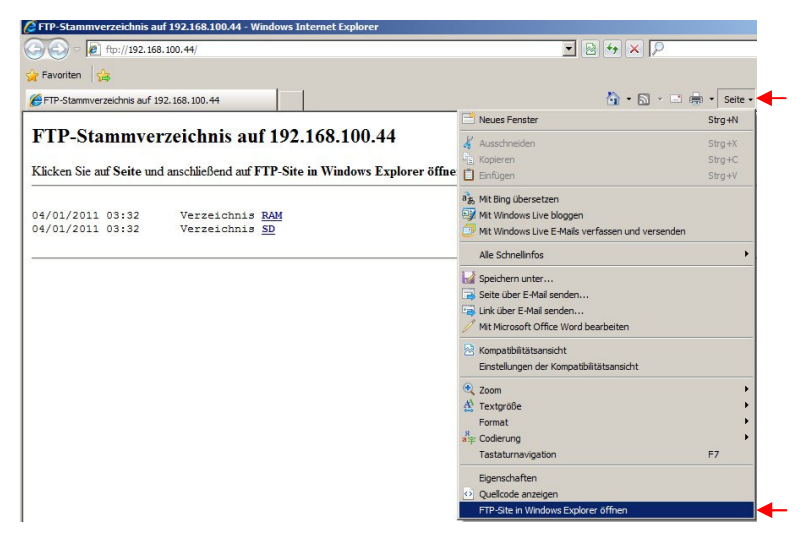

6. Ein neues Fenster zur Anmeldung im FTP-Stammverzeichnis erscheint. Geben Sie als Benutzername und Kennwort jeweils "avery" ein und klicken danach auf den Button "Anmelden". Wenn Sie das Häkchen "Kennwort speichern" aktivieren, bleibt der Benutzername und Kennwort für künftige Anmeldungen gespeichert.

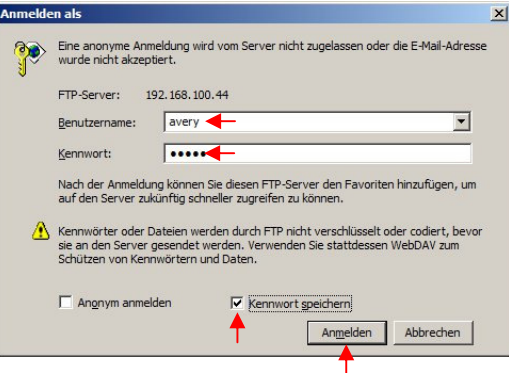

7. Das System des Druckers wird im Windows Explorer angezeigt. Klicken Sie auf CF Dateiordner (ggf. wird der Name SD Dateiordner angezeigt).

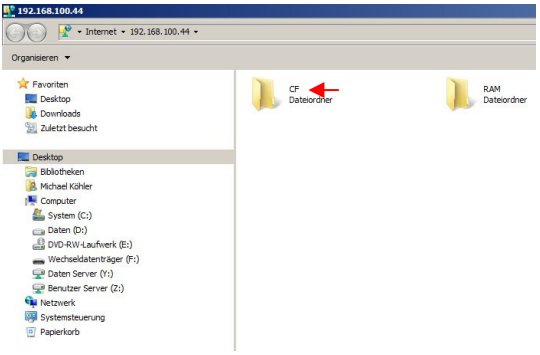

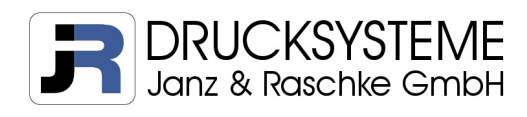

8. Der Inhalt der SD Karte wird angezeigt. Das Betriebssystem des Druckers legt automatisch alle benötigten Ordner an. **Wichtig:** Kopieren Sie die Firmware xxx.s3b in den Ordner "FORMATS".

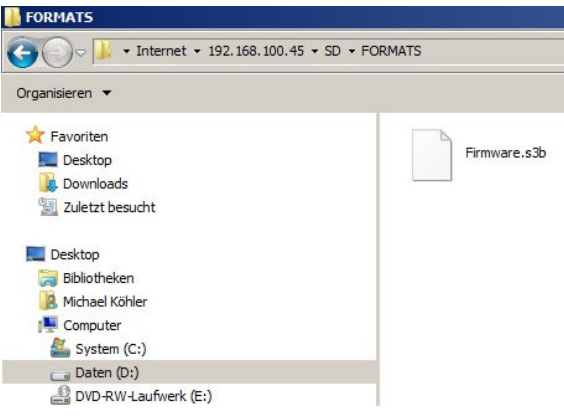

# 1.3 Firmware aktualisieren

- 1. Stecken Sie die SD Karte in den Kartenleser und starten den Drucker
- 2. Tastenkombination drücken: Online · Und Prog · Esc
- 3. Alle Drucker-relevanten Dateien, die sich auf der SD Karte befinden, werden in alphabetischer Reihenfolge angezeigt. Wählen Sie die entsprechende Datei mit Cut • ▼ und Feed • ▲ aus und bestätigen Sie mit Online  $\cdot \downarrow$ .
- 

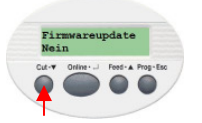

4. Cut • ▼ 1 x drücken → Anzeige "Firmwareupdate Ja"

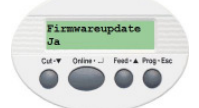

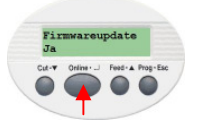

- 5. Online  $\leftarrow$  1 x drücken → Firmwareupdate wird durchgeführt
- 6. Nach Beendigung des Updates wird der Drucker 2 x neu gestartet

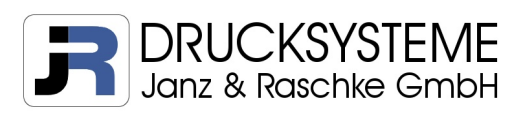

# 2. Firmwareupdate mit USB Stick

### 2.1 Allgemeines

### TASTENFUNKTION DRUCKER:

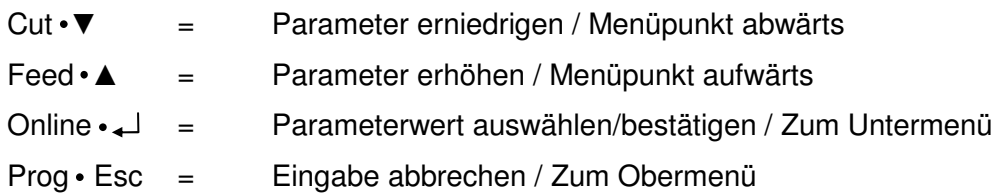

Die aktuelle AP 5.x Serie verfügt über einen USB Anschluss für die Verwendung eines handelsüblichen USB Sticks. Im Gegensatz zur SD Karte, wird der eingesteckte USB Stick (Werkseinstellungen) beim Start des Druckers nicht angezeigt. Die SD Karte ist standardmäßig Laufwerk C zugeordnet. Bei Verwendung eines USB Sticks muss der USB Anschluss zuerst mit Laufwerk C verbunden werden (siehe Kapitel 2.3). Wird der USB Stick nicht erkannt, kann dies folgende Ursachen haben:

- 1. USB Stick ist nicht mit Laufwerk C verbunden Lösung: siehe Kapitel 2.3
- 2. USB Stick wird nicht erkannt Lösung: kompatiblen USB Stick verwenden
- 3. USB Stick hat falsches Format Lösung: USB Stick im FAT Format formatieren

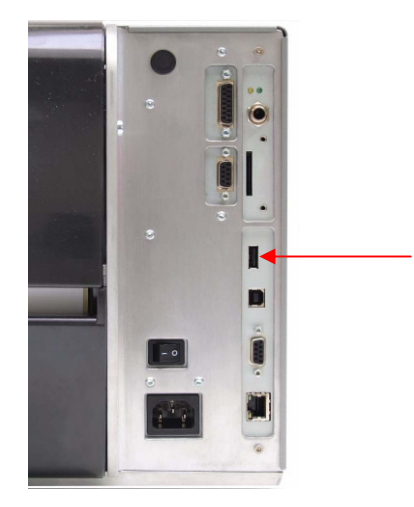

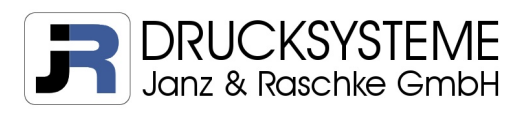

# 2.2 Firmware auf USB Stick kopieren

- 1. USB Stick in USB Anschluss Ihres Rechners stecken
- 2. Manuell Ordner "FORMATS" anlegen
- 3. Firmware "xxx.s3b" in Ordner "FORMATS" kopieren

# 2.3 Drucker für Firmwareupdate über USB Stick konfigurieren

Die nachfolgende Konfiguration bezieht sich auf einen Drucker mit Werkseinstellungen bei dem die Systemsprache bereits auf Deutsch umgestellt ist. Wurden die nachfolgenden Parameter im Vorfeld geändert, können andere Werte angezeigt werden.

1. Drucker einschalten und warten bis das Betriebssystem geladen ist

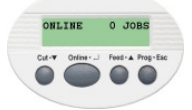

2. Online  $\leftarrow$  1 x drücken  $\rightarrow$  Anzeige "OFFLINE"

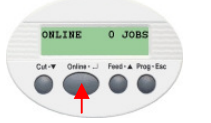

3. Prog • Esc 1 x drücken  $\rightarrow$  Anzeige "INFO AUSDRUCKEN"

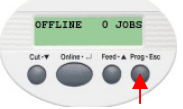

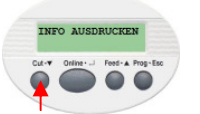

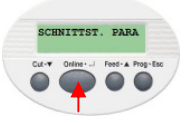

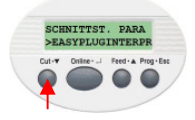

OFFLINE 0 JOB

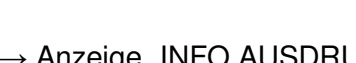

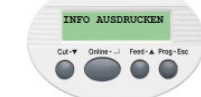

4. Cut  $\cdot \blacktriangledown$  2 x drücken → Anzeige "SCHNITTST. PARA"

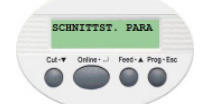

5. Online  $\leftarrow$  1 x drücken  $\rightarrow$  Anzeige "SCHNITTST.PARA EASYPLUGINTERP"

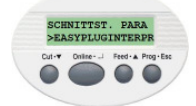

6. Cut  $\bullet \blacktriangledown$  6 x drücken  $\rightarrow$  Anzeige "SCHNITTST.PARA >LW-ZURDNUNG"

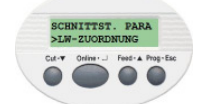

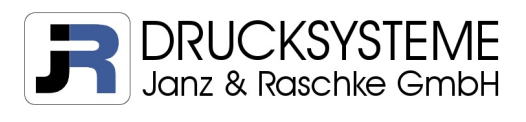

7. Online  $\leftarrow$  2 x drücken  $\rightarrow$  Anzeige "Laufwerk C SD Karte"

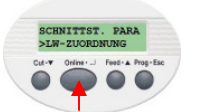

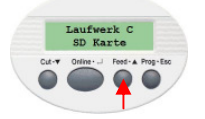

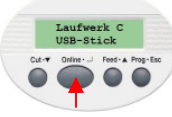

- 
- 8. Feed  $\bullet \blacktriangle$  1 x drücken  $\rightarrow$  Anzeige "Laufwerk C USB-Stick"

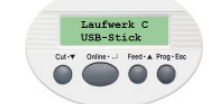

9. Online  $\leftarrow$  1 x drücken  $\rightarrow$  Anzeige "LW-ZUORDNUNG Laufwerk C"

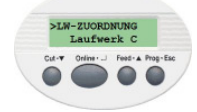

10. Drucker ausschalten

### 2.4 Firmware aktualisieren

- 1. Stecken Sie den USB Stick in die USB Schnittstelle und starten den Drucker
- 2. Tastenkombination drücken: Online Und Prog Esc

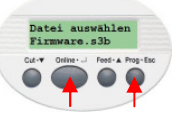

- 3. Alle Drucker-relevanten Dateien, die sich auf dem USB Stick befinden, werden in alphabetischer Reihenfolge angezeigt. Wählen Sie die entsprechende Datei mit Cut ▼ und Feed • ▲ aus und bestätigen Sie mit Online • ↓ .
- 

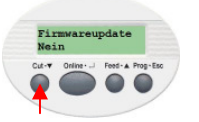

4. Cut •  $\blacktriangledown$  1 x drücken → Anzeige "Firmwareupdate Ja"

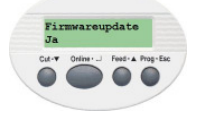

5. Online  $\leftarrow$  1 x drücken → Firmwareupdate wird durchgeführt

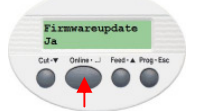

- 
- 6. Nach Beendigung des Updates wird der Drucker 2 x neu gestartet